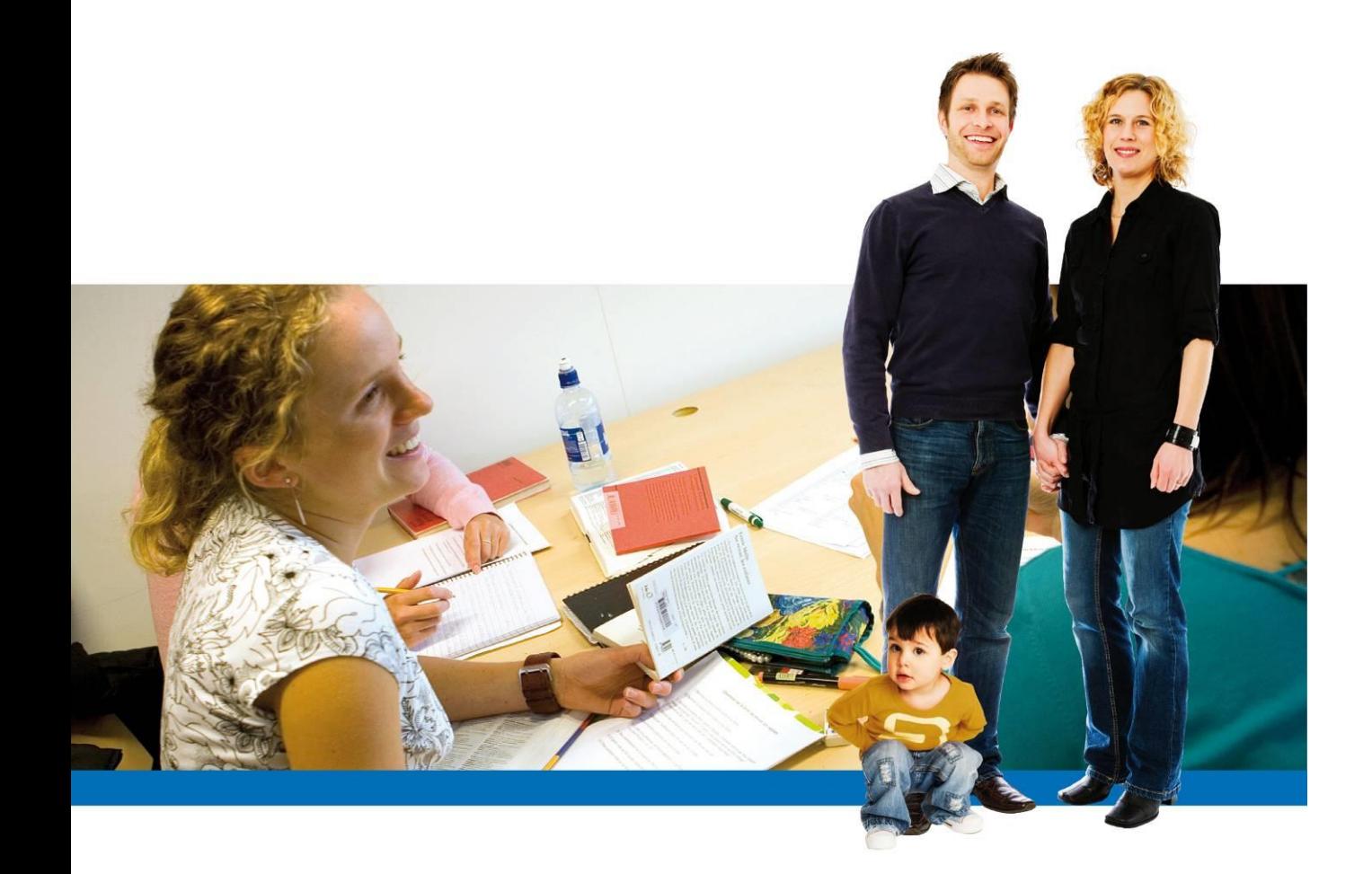

# **Handbok IST Lärande för vårdnadshavare Se barnens bedömningar och omdömen**

## **IT-stöd för morgondagens skola & förskola**

IST Administration erbjuder skolledare, pedagoger, elever och vårdnadshavare IT-stöd som motsvarar omvärldens nivåer.

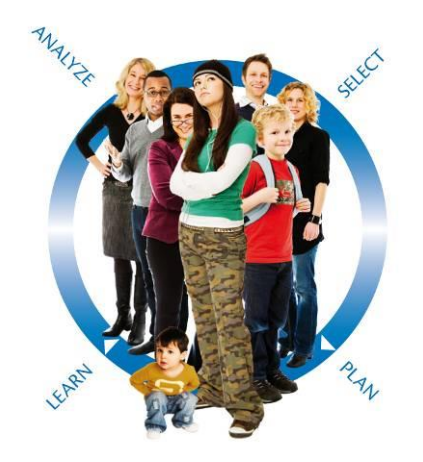

## <span id="page-2-0"></span>Innehållsförteckning

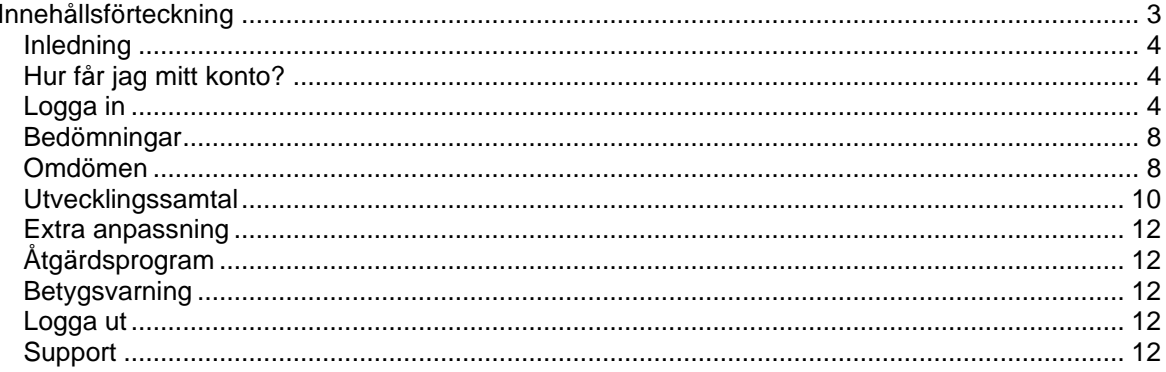

#### <span id="page-3-0"></span>Inledning

Genom att logga in i IST Lärande kan vårdnadshavare själva se sina barns bedömda uppgifter, omdömen, publicerade extra anpassningar, betygsvarningar och åtgärdsprogram. De kan även se dokumentationen från utvecklingssamtalen. När ny aktivitet publiceras till vårdnadshavare kan en mailnotis erhållas.

## <span id="page-3-1"></span>Hur får jag mitt konto?

Vårdnadshavare loggar alltid in med BankID. BankID är kostnadsfritt, om du ännu inte införskaffat BankID, kontakta din bank för mer information.

<span id="page-3-2"></span>Du kan naturligtvis även använda dig av ditt barns inloggningsuppgifter till dess barnet fyllt 18 år.

## Logga in

Starta Chrome, Edge eller annan webbläsare som du har installerad och ange adressen [www.motala.se/elevsystem.](http://www.motala.se/elevsystem.)

På sidan finns inloggning till både elevsystemet IST *Administration*, och till *IST Lärande* för omdömen som denna handbok omfattar.

## Logga in i IST (grundskola och gymnasium)

#### Logga in i IST **Administration som** vårdnadshavare  $\mathbf{\lambda}$

**IIST Administration kan** du bland annat anmäla frånvaro och se barnets schema. Du använder ditt bank-id för att logga in som förälder.

#### Logga in i IST Lärande som vårdnadshavare >

I IST Lärande kan du se barnets omdömen. Du använder ditt bank-id för att logga in som förälder.

Här finns nu möjlighet att välja Bank-ID.

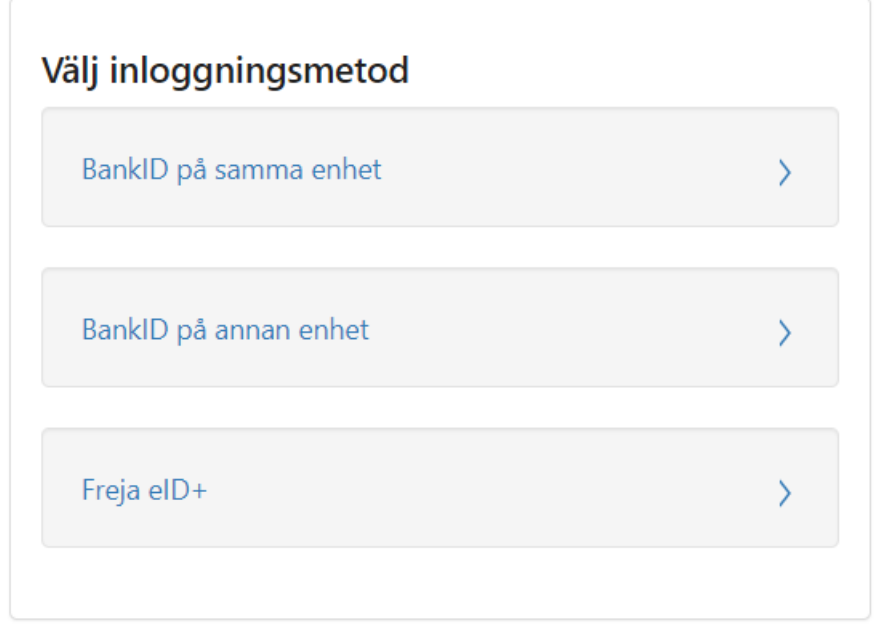

Klicka på det bankID du använder.

Mobilt Bank-ID fungerar oavsett i vilken enhet du väljer att logga in; smart telefon, platta eller dator. Övriga Bank-ID ska installeras på den enhet som är avsedd att användas.

**OBS för att använda mobilt bankID, klicka "BankID på annan enhet".** Ange ditt personnummer. Klicka sedan "Skicka".

#### Logga in med BankID på annan enhet

**Personnummer** 

yyyymmddxxxx Skicka

Klicka här för att gå tillbaka till startsidan

Nu väntar sidan på att du öppnar din Bank-ID i mobilen och genom att knappa in din bankID-kod legitimerar dig mot Motala kommun:

Om du inte har mobilt Bank-ID och klickar på *BankID på samma enhet* öppnas först Bank-ID installerat på den enhet du använder. När Bank-ID öppnas anges PIN-kod/lösenord.

### Översikt - inloggad

På startsidan efter inloggning ser du ditt/dina barn. För att komma vidare och se mer information, klicka på barnets namn.

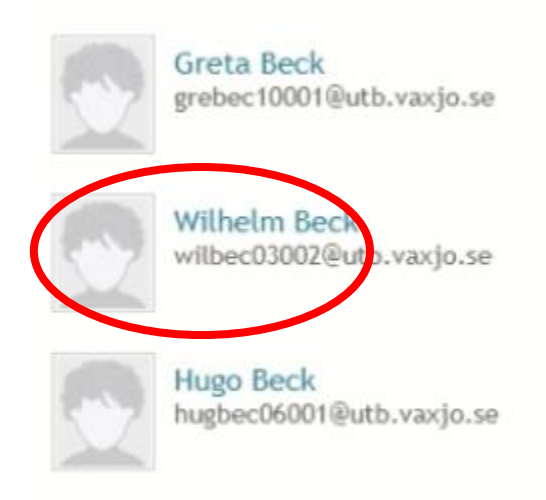

När du har klickat på ett barn så kommer följande menyval att visas.

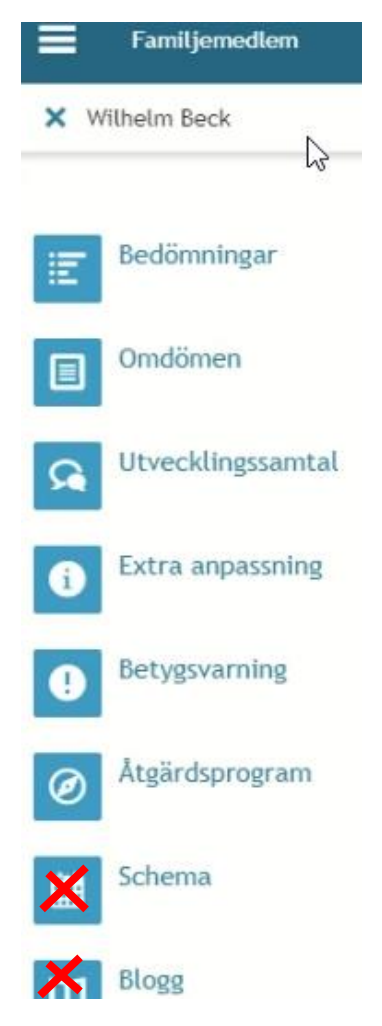

**OBS menyval Schema och Blogg används inte i dagsläget i Motala**.

Genom att klicka på hamburgermenyn kan du under "Inställningar"

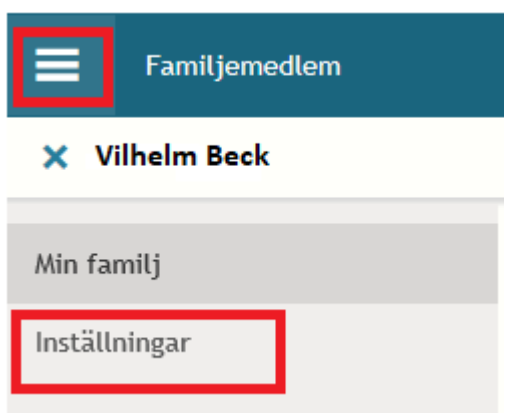

Här kan du bocka om du önskar få e-postavisering när omdöme, utvecklingssamtal osv publicerats för ditt barn.

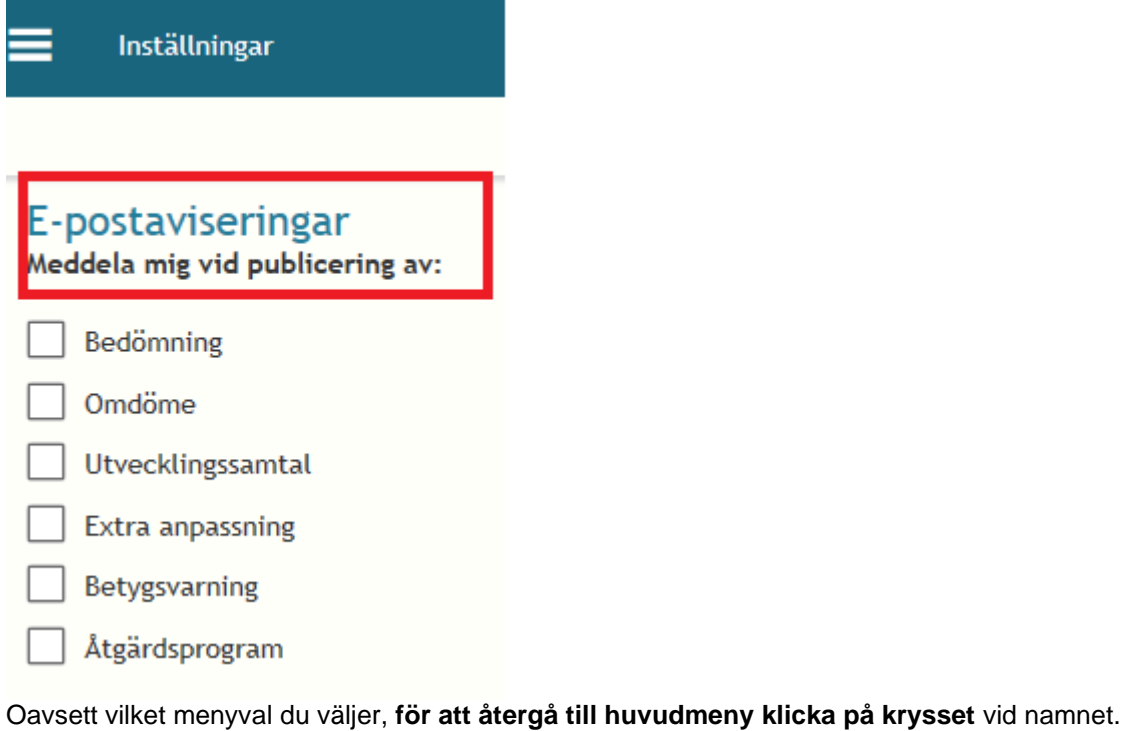

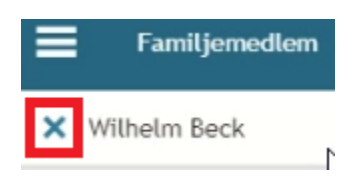

#### <span id="page-7-0"></span>Bedömningar

Om barnets skola arbetar med *bedömningar* så kommer dessa visas här. Bedömningar, till skillnad från *Omdöme* som är övergripande för ämnet/kursen, ges på enskilda uppgifter inom ämnet/kursen som lärare planerat under läsåret. Kan vara muntliga tentamina, inlämningsuppgifter osv som läraren bedömer och som alla hjälper läraren att sätta det slutgiltiga omdömet.

1. I första vyn för eleven syns de bedömda uppgifter som finns publicerade. Eleven kan markera tidsperiod **(1)** för vilka bedömningar som ska synas och kan också välja att bara se ett ämne i taget. **(2)**

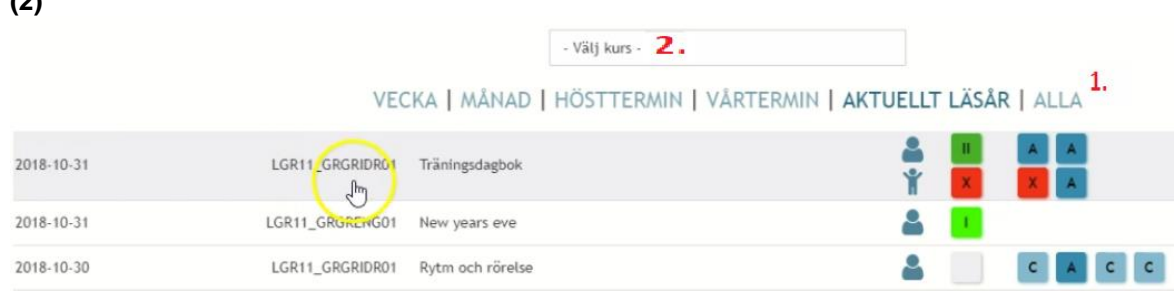

- **2.** I första vyn syns uppgiftens publiceringsdatum, ämne, titel, övergripande bedömning och bedömning på respektive kunskapskrav. **Vill man studera en bedömning närmare klickar man på det.**
- 3. Inne i bedömningen kan du under fliken bedömning **(1)** syns övergripande bedömningen, matrisen och eventuell fritextkommentar från läraren. Under "Kommentar från läraren"**(2)** syns det läraren skrivit i tillägget och i pratbubblan vid bedömningen. Under "Inlämning"**(3)** finns en länk till inlämningsdokumentet i classroom om det är inlämnat där.

#### **Klicka på en uppgift för att se mer information.**

I bilden visas två olika ikoner till höger om ämnet/kursen. **markerar att det är läraren som** skrivit bedömningen.

Har eleven själv har skrivit en kommentar kring uppgiften så visas nedanstående ikon:

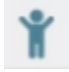

#### <span id="page-7-1"></span>Omdömen

Klickar du på menyval "Omdömen" så ser du det övergripande omdömet på ämnet/kursen.

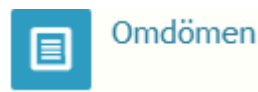

- 1. Klicka på "Omdömen" i menyn och där syns alla lämnade omdömen för den tidperiod du väljer.
- 2. När du klicka dig in i ett omdöme får man mer information. Eleven kan här se innehållet i lärarens omdöme. Här syns övergripande omdöme **(1)**, eventuell mall som skolan skapat **(2)**, matris med kunskapskraven **(3)**, de mål och förmågor läraren skickat med att träna på **(4)** och även eventuell fritext som läraren skrivit.

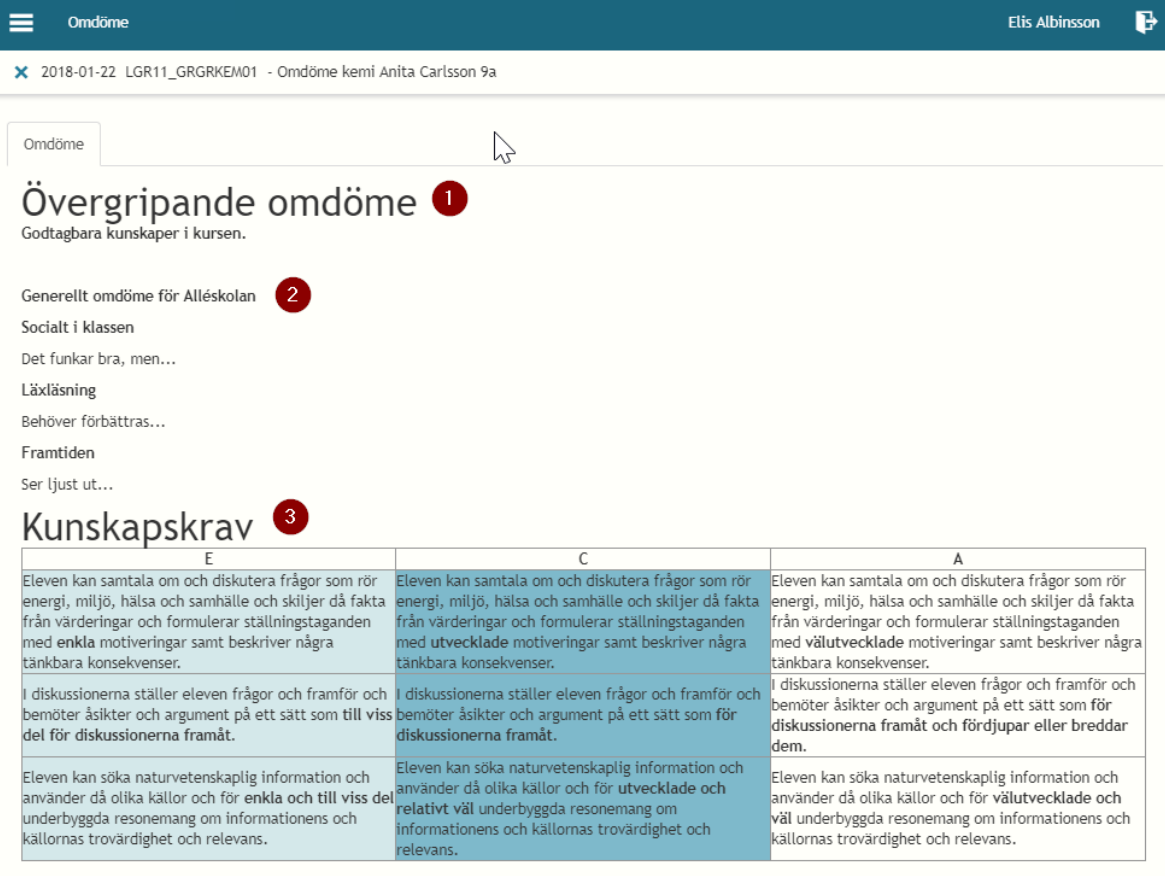

Mål och förmågor 4<br>använda kunskaper i kemi för att granska information, kommunicera och ta ställning i frågor som rör energi, miljö, hälsa och samhälle.

genomföra systematiska undersökningar i kemi.

#### <span id="page-9-0"></span>Utvecklingssamtal

För att se inbokade utvecklingssamtal och underlag för samtalet klicka på menyval "Utvecklingssamtal".

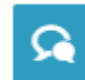

Utvecklingssamtal

- 1. Här kan eleven se aktuella och tidigare utvecklingssamtal för den tidsperiod man väljer.
- 2. Klicka på ett utvecklingssamtal för mer info. Under "Dokumentation" läggs efter samtalet dokumentationen av samtalet ut. I fliken "Kommentarer" så kan eleven ge en kommentar före samtalet och en kommentar efter samtalet.

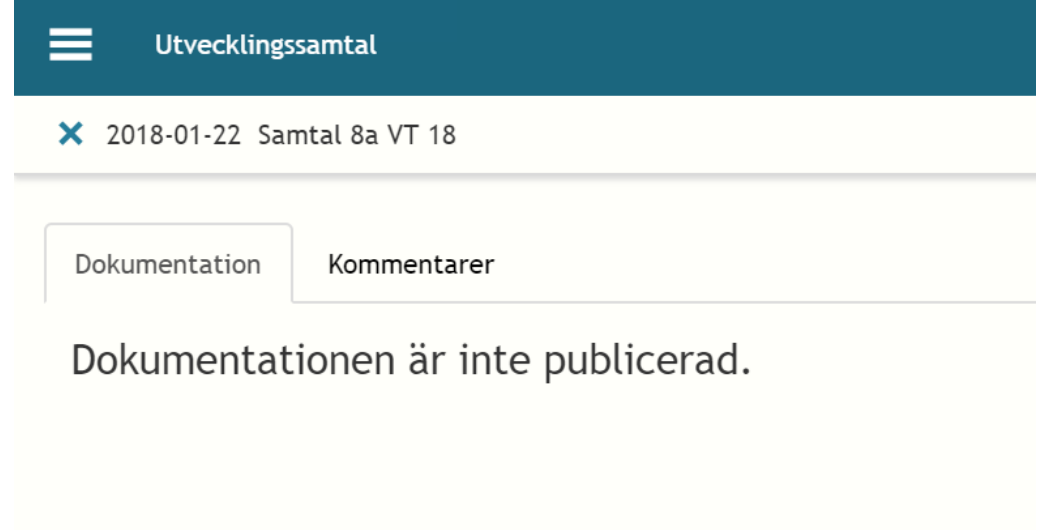

3. När läraren har aktiverat samtalet får eleven möjlighet att lägga en kommentar inför samtalet under fliken "Kommentarer".

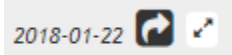

För läraren syns att ett samtal aktiverats genom att symbolen står efter elevens namn i utvecklingssamtalet. Skriver man en ny kommentar så skrivs hela innehållet i rutan över så vill man komplettera med några ord så behöver man kopiera innehållet först. Att eleven kommenterat syns för läraren

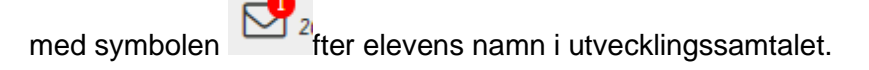

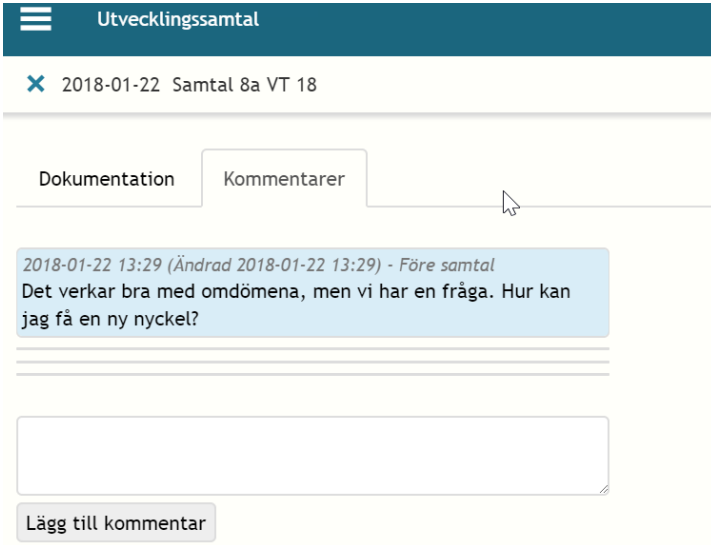

4. När utvecklingssamtalet är genomfört och läraren har publicerat det syns dokumentationen under fliken "Dokumentation" för eleven. Där kan eleven bekräfta att han/hon läst dokumentationen från utvecklingssamtalet genom att kryssa rutan.

När eleven gjort detta syns symbolen **b** hos läraren.

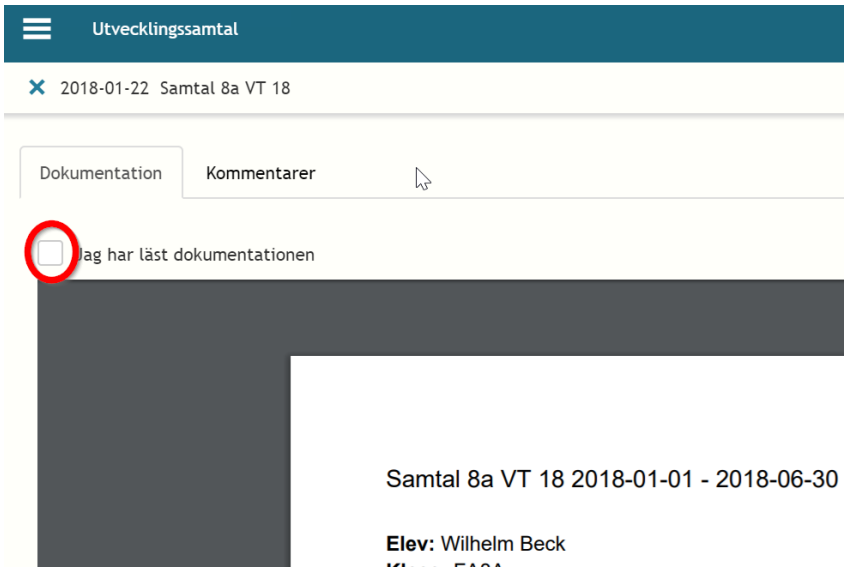

5. Efter att eleven läst dokumentationen öppnas möjligheten att ge en kommentar även efter samtalet.

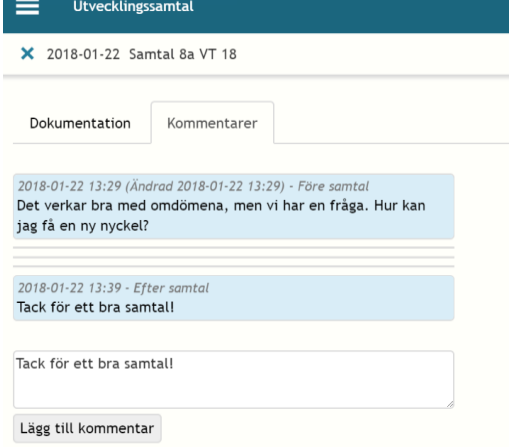

#### <span id="page-11-0"></span>Extra anpassning

Här hittar du eventuella stödinsatser som beslutats om gällande undervisning i ett eller flera ämnen, observera att dessa blir synliga först när anpassningen *publicerats* till elev och vårdnadshavare.

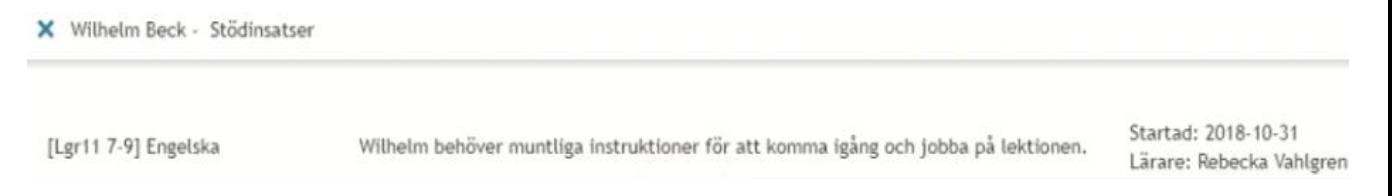

## <span id="page-11-1"></span>Åtgärdsprogram

Om åtgärdsprogram finns registrerat och publicerat hittar du information om aktiviteter här. Du bör som vårdnadshavare fått vara delaktig i framtagandet av åtgärdsprogrammet.

#### <span id="page-11-2"></span>Betygsvarning

Om eleven riskerar att inte få godkänt betyg framgår det under Betygsvarning, samt ska det framgå vad eleven behöver jobba med för att nå godkänt betyg.

#### <span id="page-11-3"></span>Logga ut

Klicka på ditt namn högst uppe till höger för att logga ut.

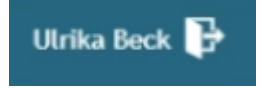

För att slutföra utloggningen, och därmed säkerställa att andra användare som använder den här datorn inte kan komma åt din personliga information, måste du stänga alla webbläsarfönster och avsluta webbläsarprogrammet.

#### <span id="page-11-4"></span>Support

Om du har några frågor och funderingar kring IST mejla [servicedesk@motala.se](mailto:servicedesk@motala.se) eller ring 0141-22 5070.